# Oracle Financial Services Scheduler Services User Guide

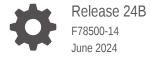

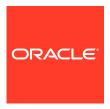

Oracle Financial Services Scheduler Services User Guide, Release 24B

F78500-14

Copyright © 2022, 2024, Oracle and/or its affiliates.

This software and related documentation are provided under a license agreement containing restrictions on use and disclosure and are protected by intellectual property laws. Except as expressly permitted in your license agreement or allowed by law, you may not use, copy, reproduce, translate, broadcast, modify, license, transmit, distribute, exhibit, perform, publish, or display any part, in any form, or by any means. Reverse engineering, disassembly, or decompilation of this software, unless required by law for interoperability, is prohibited.

The information contained herein is subject to change without notice and is not warranted to be error-free. If you find any errors, please report them to us in writing.

If this is software, software documentation, data (as defined in the Federal Acquisition Regulation), or related documentation that is delivered to the U.S. Government or anyone licensing it on behalf of the U.S. Government, then the following notice is applicable:

U.S. GOVERNMENT END USERS: Oracle programs (including any operating system, integrated software, any programs embedded, installed, or activated on delivered hardware, and modifications of such programs) and Oracle computer documentation or other Oracle data delivered to or accessed by U.S. Government end users are "commercial computer software," "commercial computer software documentation," or "limited rights data" pursuant to the applicable Federal Acquisition Regulation and agency-specific supplemental regulations. As such, the use, reproduction, duplication, release, display, disclosure, modification, preparation of derivative works, and/or adaptation of i) Oracle programs (including any operating system, integrated software, any programs embedded, installed, or activated on delivered hardware, and modifications of such programs), ii) Oracle computer documentation and/or iii) other Oracle data, is subject to the rights and limitations specified in the license contained in the applicable contract. The terms governing the U.S. Government's use of Oracle cloud services are defined by the applicable contract for such services. No other rights are granted to the U.S. Government.

This software or hardware is developed for general use in a variety of information management applications. It is not developed or intended for use in any inherently dangerous applications, including applications that may create a risk of personal injury. If you use this software or hardware in dangerous applications, then you shall be responsible to take all appropriate fail-safe, backup, redundancy, and other measures to ensure its safe use. Oracle Corporation and its affiliates disclaim any liability for any damages caused by use of this software or hardware in dangerous applications.

Oracle®, Java, MySQL, and NetSuite are registered trademarks of Oracle and/or its affiliates. Other names may be trademarks of their respective owners.

Intel and Intel Inside are trademarks or registered trademarks of Intel Corporation. All SPARC trademarks are used under license and are trademarks or registered trademarks of SPARC International, Inc. AMD, Epyc, and the AMD logo are trademarks or registered trademarks of Advanced Micro Devices. UNIX is a registered trademark of The Open Group.

This software or hardware and documentation may provide access to or information about content, products, and services from third parties. Oracle Corporation and its affiliates are not responsible for and expressly disclaim all warranties of any kind with respect to third-party content, products, and services unless otherwise set forth in an applicable agreement between you and Oracle. Oracle Corporation and its affiliates will not be responsible for any loss, costs, or damages incurred due to your access to or use of third-party content, products, or services, except as set forth in an applicable agreement between you and Oracle.

# Contents

#### 1 Scheduler Services

| Accessing Scheduler Services                          | 1-1  |
|-------------------------------------------------------|------|
| Jser Roles and Functions                              | 1-1  |
| Define Batch                                          | 1-2  |
| Creating a Batch/Batch Group                          | 1-3  |
| Editing a Batch/Batch Group                           | 1-4  |
| Copying a Batch/Batch Group                           | 1-4  |
| Deleting a Batch/Batch Group                          | 1-4  |
| Define Tasks                                          | 1-5  |
| Adding a Task                                         | 1-5  |
| Modifying a Task                                      | 1-6  |
| Define Task Precedence                                | 1-7  |
| Deleting a Task                                       | 1-7  |
| Managing Batch/Batch Group Executions                 | 1-7  |
| Execute Batch/Batch Group                             | 1-8  |
| Adding Pre-Conditions For Batch Group Execution       | 1-8  |
| Edit Dynamic Parameters                               | 1-9  |
| Scheduling and Automating Batch/Batch Group Execution | 1-9  |
| Re-run Batch/Batch Group                              | 1-11 |
| Re-start Batch/Batch Group                            | 1-11 |
| Monitor Batch/Batch Group                             | 1-12 |
| Scheduler Service Dashboard                           | 1-13 |

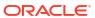

1

### Scheduler Services

Scheduler Services automates behind-the-scenes work that is necessary to sustain various enterprise applications and their operations. Using Scheduler Services, applications can control unattended background jobs program execution.

Scheduler Service operations:

- Define Batch A Batch contains a group of background tasks that are executed together, on a specific date and time during which the resources are available for batch processing.
- **Define Task** A batch job is a piece of a program meant to meet specific and business-critical functions. The program is a REST API used in a batch.
- Schedule Batch Schedule batch jobs, to automate tasks that are processed on a regular basis but do not need to occur during the day or require human intervention. Jobs that happen on a regular basis are incorporated into batch schedules. You can also edit preconditions for batch group execution and pause scheduled executions.
- Monitor Batch Track and access the real-time feedback on the status of the current encoding job and lists the jobs pending in the batch. You can also Cancel or Restart the service when required.
- Scheduler Service Dashboard The Scheduler Service Dashboard gives the complete status of the Executed Runs, Successful Runs, Failed Runs, Ongoing Runs, Interrupted Runs, and the Upcoming Runs.

## **Accessing Scheduler Services**

Using the Scheduler Services, you can create and execute batches and schedules to run various tasks and also monitor them.

To access Scheduler Services:

 Log in to the Service Console and from the left Navigation pane in the Service console, click Operations and Processes > Scheduler

#### **User Roles and Functions**

You require specific user roles and functions, to use Scheduler Services, and to create and manage batches and tasks.

Table 1-1 User Role Codes and Function Codes

| Role Codes  | Function Codes |
|-------------|----------------|
| BATCH_READ  | BATCH_ADD      |
| BATCH_WRITE | BATCH_DEL      |
| BATCH_ADV   | BATCH_MOD      |
| BATCH_AUTH  | BATCH_VIEW     |
| BATCH_OPER  | BATCH_SCH      |

Table 1-1 (Cont.) User Role Codes and Function Codes

| Role Codes  | Function Codes |
|-------------|----------------|
| BATCH_MAINT | BATCH_SUMM     |
|             | BATCH_AUTH     |
|             | BATCH_PURGE    |
|             | BATCH_MON      |
|             | BATCH_EXEC     |
|             | BATCH_COPY     |
|             | LOGVIEW        |

#### **Define Batch**

You can use batch and batch groups to group a set of background tasks to be executed together.

A Batch contains a group of background tasks that are executed together, on a specific date and time during which the resources are available for batch processing.

Batch Groups consist of batches that need to be executed together. Batch groups help to process date and time-based background tasks based on a defined period when resources are available for batch processing.

To access the **Scheduler Service Summary (Define Batch)** page, from the left Navigation pane in the application console, click **Operations and Processes** > **Scheduler** > **Define Batch**.

To access the list of existing batches and batch groups click **Batch** or **Batch Group** tab respectively. You can also view following details related to each batch/batch group.

- Batch ID The unique alphanumeric code assigned to a specific batch/batch group.
- Name The unique batch/batch group name.
- Description The brief description of the batch/batch group.
- Last Modified The last modified By user, date and time details.

To search for a specific batch/batch group, enter the keywords in the **Search** field and click **Search**. You can search based on **Name**, **Code**, and **Description**. You can also sort the batch/batch group list based on **Code**, **Name**, **Created Date**, and **Last Modified Date**.

Perform one of the following operations, to manage batch/batch group, from the **Scheduler Service (Define Batch)** page.

- Create New Batch/Batch Group
- Edit a Batch/Batch Group
- Copy a Batch/Batch Group
- Delete a Batch/Batch Group

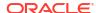

#### Creating a Batch/Batch Group

Create a batch/batch group, to execute a group of background tasks together, on a specific date and time, when the resources are available for batch processing.

To create a batch/batch group from the Scheduler Service (Define Batch):

- In the Create Batch page, enter the following Batch Details:
  - **Code** Enter a unique alphanumeric code for the new batch/batch group. The code must start with alphabets, should not contain any spaces, and must not exceed 60 characters. Special characters are not allowed except **underscore** (\_).
  - Name Enter a unique name for the new batch/batch group.

    The name should start with alphabets, should not contain any spaces, and must not exceed 60 characters. Special characters are not allowed except underscore (\_).
  - Description The description/details for the batch/batch group.
     The description should start with an alphabet and must not exceed 250 characters.
  - Select Batch to create a new batch or Batch Group to create a new batch group.
  - For new batch groups, select the Batches to be added to the batch group.
- 2. For new batches, after entering the Batch Details, provide the following batch parameters.

From the **Batch Parameters** pane, click **Add** to add a new batch parameter, in the following format.

- Parameter Name A valid parameter name for the new Batch parameter.
- Parameter Value A valid parameter value required for Batch execution.

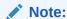

Enclose the parameter Value for a Run time with \$ symbol. For example, \$paramName\$.

By default, **\$FICMISDATE\$** and **\$BATCHRUNID\$** are added as batch Parameters.

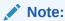

**\$RUNSKEY\$** parameter is added only if you are creating a new batch or copying from an existing batch. It is not supported for existing batches.

To delete a batch parameter, click **Delete** next to that parameter details.

- **3.** Enter the following **Header Parameter** details:
  - Parameter Name A valid parameter name for the new header parameter.
  - **Parameter Value** A valid parameter value required for batch execution.
- Click Save. The new batch/batch group is created and displayed in the Scheduler Services (Define Batch) page.

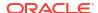

#### Editing a Batch/Batch Group

Edit the batch/batch group details such as **Description** and also add new **Batch Parameters** to a batch, along with adding new **batches** to the batch group.

Seeded batches cannot be edited.

To modify a batch/batch group:

- In the Scheduler Services (Define Batch) page, click Edit corresponding to the batch/ batch group you want to modify.
- 2. Modify the required details, in the Edit Batch page.
- 3. Click **Save** to save the edited batch/batch group.

The edited batch will be updated in the **Scheduler Services (Define Batch)** page.

#### Copying a Batch/Batch Group

Copy a batch/batch group that you want to clone to create a new batch/batch group.

To copy a batch/batch group:

- 1. In the **Scheduler Services (Define Batch)** page, click **Copy** corresponding to the batch that you want to copy.
- In the Copy Batch page, modify the required Batch details to create a new batch/batch group.
- 3. Click Save to add the copied batch to the Scheduler Services (Define Batch) page.

### Deleting a Batch/Batch Group

Delete a batch/batch group that is no longer required in the system from the Define Batch page.

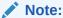

You cannot delete seeded batches.

To delete a batch/batch group:

- 1. From the **Scheduler Services (Define Batch)** page, click **Delete** corresponding to the batch/batch group you want to delete.
- Click OK to confirm deletion.

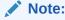

After confirmation, any active schedules associated with the batch will also be deleted.

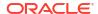

#### **Define Tasks**

The Define Tasks page lists tasks associated with a specific Batch Definition. You can create new tasks, and edit or delete existing tasks.

To access the **Define Task** page:

- From the left menu, click Operations and Processes > Scheduler and select Define Task.
- 2. Select Batch/Batch Group from the drop-down list and select the particular batch/batch group to access the list of tasks associated with it.

You can view the following details related to each task:

- Task ID The unique identifier for the task.
- Name The name of the task..
- Parent Task The parent task associated with the task.
- Component The seeded/custom component associated with the task.
- Created Date The task creation date.
- Last Modified The last modification date.

To search for a specific task, enter the keywords in the **Search** field and click **Search**. You can search based on the **Task Name**, **Code** and **Description**. You can also sort the Task list based on **Code**, **Name**, **Precedence**, **Component**, **Created Date**, and **Last Modified Date**.

Using the **Preview** option, you can view the complete task execution sequence for a specific batch/batch group.

Perform the following operations to manage a Task, from the **Scheduler Service (Define Task)** page.

- Add a task
- Modify a task
- · Define a task precedence
- Delete a task

#### Adding a Task

Add new tasks to a selected Batch Definition.

To add new task:

- In the Scheduler Service (Define Task), select the Batch for which you want to add a new task from the drop-down list.
- 2. Click **Actions** on the page and then click **Add** to access the **Add Task** page.
- Enter the following details:
  - Task Code Enter a unique alphanumeric code for the new task.
     The code must begin with letters, should not include spaces, and has a maximum limit of 60 characters. Special characters except underscore (\_) are not allowed.
  - Task Name Enter a unique name for the new task.
     The name should start with letters, not contain spaces, and have a maximum limit of 60 characters. Special characters except underscore (\_) are not allowed.

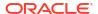

- Task Description The description/details for the task.
   The description should begin with a letter and not exceed 250 characters. Avoid using phrases like "Select From" or "Delete From" in the description.
- Task Type Select the task type from the drop-down list.
- Component Select the custom or the seeded component associated with the task.

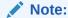

Refer to the respective component guide for information related to the component specific parameters.

By default, all Batch Level Parameters are added and enabled as task parameters in the Task Parameters pane.

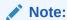

You can edit the parameters only for custom components.

- a. Enter the Parameter name in the Param Name field.
- b. Enter the Parameter value in the **Param Value** field.

To delete a parameter, click on **Delete** next to the respective parameter.

5. Click **Save** to add the new task to task summary in the **Define Task** page.

#### Note:

Sync task will remain active if execution time is more than 15 minutes at target service and till acknowledge status is generated from target API after the execution.

#### Modifying a Task

Modify details such as Task Description and Task Type in existing tasks.

You can also add a new task parameter and enable or disable existing task parameters.

To modify a task:

- From the Define Task page, select the Batch to modify the task details from the drop-down list.
- 2. Click **Edit** corresponding to the Task you want to modify.
- 3. Modify the required Task Details, in the **Edit Task** page.
- 4. Click **Save** to update the changes.

The modified task is added to the **Define Task** page.

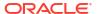

#### **Define Task Precedence**

Task Precedence indicates the execution-flow of a batch. Task Precedence Value helps to determine the order in which the specific tasks of a batch are executed.

For example, consider a Batch consisting of four tasks. The first three tasks lack define precedence and hence will be executed simultaneously during batch execution. However, Task 4 has a precedence value as Task 1, indicating that Task 4 is executed only after the successful completion of Task 1.

You can set Task Precedence between Tasks or define to run a Task after a set of other tasks. While, multiple tasks can be executed simultaneously, cyclical execution is not permitted. Tasks without defined precedence execute immediately upon Batch Execution.

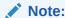

The **Task Precedence** option is disabled if a batch has only one associated task.

To define task precedence:

- Click Add or Remove Precedence corresponding to the task requiring precedence, to access the Precedence Mapping list.
  - Select a batch to execute before the current task, from the Available Tasks pane and click Move Selected.

To move all the batches, click Move All.

b. To remove a batch from the task precedence sequence, select the task from the Selected Tasks pane and click Remove.

To remove all the selected batches, click Remove All.

- 2. Click **Save** to update Task Precedence in the batches.
- 3. Click **Preview** to view the precedence information.

#### Deleting a Task

Remove any tasks that that are no longer required in the system, from a Batch Definition.

To delete a task:

- From the Define Task page, select the Batch from the drop-down list.
- Click **Delete** corresponding to the Task you want to delete.
- 3. Click **OK** in the confirmation dialog to confirm deletion.

## Managing Batch/Batch Group Executions

Schedule Batch enables users to manage batch/batch group executions.

To access **Schedule Batch** page, from the left menu, click **Operations and Processes** and then select **Schedule Batch**.

All the batch/batch group schedules are listed. You can sort this list based on code, name, Task Precedence, Components, and dates, to access a specific schedule.

From the **Schedule Batch** page, you can perform the following operations related to the execution and scheduling of batches/batch groups

- Execute batch/batch groups instantaneously
- Edit dynamic parameters
- Automate batch/batch group executions using the various scheduling options
- · Re-run a batch/batch group execution
- Re-start a batch/batch group execution

### Execute Batch/Batch Group

Use the Execute Batch to run a batch/batch group instantaneously.

To execute a Batch/Batch Group:

- In the Schedule Batch page, select Batch or Batch Group to execute from the dropdown list.
- 2. Select the **Batch /Batch Group** for execution.
- 3. Click Execute to access the Execution Schedule page.
- Click Exclude Tasks to add/remove tasks from the execution list.
- 5. Click **Hold Tasks** to pause/release tasks during execution.
- 6. Click Edit Dynamic Parameters to modify the dynamic parameters.
- Click Execute.

The Batch is executed, and the associated unique Run ID is displayed in the format  $\leq$ BATCH CODE>  $\leq$ MIS DATE>  $\leq$ ITERATION-COUNT>.

You can always click preview to view the PMF process sequence used to execute the selected batch/batchgroup.

#### Adding Pre-Conditions For Batch Group Execution

Pre-conditions help to execute batches associated with a batch group, on specific days, based on the set frequency and selected days.

You can set pre-conditions for a batch group, to execute specific batches on selected days based on the set frequency interval. This enables to wisely use the available resources for execution.

To set pre-conditions for batch group execution:

- Click Schedule from the Header panel.
- 2. In the Schedule Batch page, select Batch Group and the Batch Group Name.
- 3. Click **Pre-Conditions** to set the pre-conditions for task execution.
- 4. Select the **Batch** to set the pre-condition.
- 5. Set the execution frequency to Weekly, Monthly, or specific interval and set one of the following conditions:
  - Weekly Select the weekdays to execute the batch. You can select multiple days.
  - Monthly Select the days of the month to execute the batch. You can select multiple days.
  - Interval Select the recurrence frequency to execute the batch.

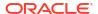

- Click Add to add another pre-condition.
- 7. After adding all the required pre-conditions, Click Save.

The pre-conditions are saved and the batch group will be executed based on the set preconditions.

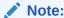

The batch group is always get executed based on the pre-condition and any schedule associated with the batch group will not be considered for processing.

### **Edit Dynamic Parameters**

Modify the dynamic parameters set for a batch/batch group.

You can modify the batch parameters, batch header parameters, task parameters, and the task header parameters associated with a batch/batch group.

To edit the dynamic parameters from the **Schedule Batch** page:

- 1. Select **Batch/Batch group** and then select the specific batch/batch group.
- Click Edit Parameters to access the Edit Dynamic Params page.

You can also edit the dynamic parameters while configuring the scheduling options.

- 3. Click the batch/batch group name to access all the parameters.
- 4. Set the \$BatchDate\$ to set the batch execution date: :
  - Set the batch date to SYSDATE (system date). The batch execution date is set to SYSDATE by default.
  - Toggle and select MISDATE to select a particular batch execution date.
- 5. Enter **\$BATCHRUNID\$** to set the batch run ID in the format: <BATCH CODE> <MIS DATE> <ITERATION-COUNT>.
- 6. Edit the batch header parameters and the task parameters.
- 7. Click **Save** to update the batch/batch group parameter values.
- After updating the changes, execute the batch/batch group or configure the scheduling settings.

#### Scheduling and Automating Batch/Batch Group Execution

Automate batch/batch group execution.

Using the various scheduling options, you can automate batch/batch group execution to run based on the specified scheduling parameters.

To automate batch/batch execution:

- 1. Click **Schedule** from the Header panel.
- 2. In the **Schedule Batch** page, select from the following options:
  - Once Run only once.
  - Daily Run daily.
  - Weekly Run weekly on selected days and time.

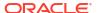

- Monthly Run monthly on selected days and time.
- Quarter -Run every quarter on selected days and time.
- Cron Expression A Cron Expression is a string comprising of six or seven fields separated by white space. Fields can contain any of the allowed values, along with various combinations of the allowed special characters for that field.
   To execute a batch/batch group using a Cron expression, enter the Cron Expression for your schedule. For more information about the Cron Expression, click Information next to the Cron Expression field.
- 3. Enter the following generic information and the parameters:
  - Batch/Batch Group Batch/batch group for execution.
  - Batch/Batch Group Name The specific batch/batch group to be executed.
  - Schedule Name The unique schedule name.
- 4. Provide the following scheduling parameters based on the selected schedule option.

For Cron Expression based scheduling, enter the required Cron expression.

**Table 1-2 Scheduling Options** 

| Details                                                                                                    | Once | Daily | Weekly | Monthly | Quarter |
|----------------------------------------------------------------------------------------------------|------|-------|--------|---------|---------|
| Start Date to begin execution.                                                                                                    | Yes  | Yes   | Yes    | Yes     | Yes     |
| End Date to stop the execution                                                                                                    | No   | Yes   | Yes    | Yes     | Yes     |
| <b>Run Time</b> to execute the batch/batch group                                                                                                    | Yes  | Yes   | Yes    | Yes     | Yes     |
| Days of the week you want to execute the batch/batch group. You can select multiple days.                                                                           |      |       | Yes    | Yes     | Yes     |
| Months of the Year you want to execute the batch/batch group. You can select multiple months.                                                                       |      |       |        | Yes     | Yes     |
| Day of the Month to execute batch/batch group                                                                                                    |      |       |        | Yes     | Yes     |
| First Months of the Year to calculate the year beginning and each quarter beginning.                                                                                |      |       |        |         | Yes     |
| Select Quarters to execute batch/batch group You can select multiple quarters.                                                                                      |      |       |        |         | Yes     |
| Days of Quarter - Select the days to execute the batch/batch group. You can select first day, mid day, last day, First N days, or last N days                       |      |       |        |         | Yes     |
| No. of Days - If you select first N days or last N days, select the number of days to execute the batch/batch group at the beginning or end of the selected quarter |      |       |        |         | Yes     |

- Exclude Tasks to add/remove tasks from the execution list.
- **6. Hold Tasks** to pause/release tasks during execution.

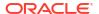

- 7. Click **Edit Dynamic Parameters** to modify the dynamic parameters.
- 8. Click **Schedule** to add the new schedule for execution.

You can set pre-conditions to process batch groups. When a batch group has an associated pre-condition, the execution schedule will not be considered for processing.

- 9. To manage schedules associated with a specific batch:
  - a. In the Select Batch page, select Batch and select the Batch Name to view the associated schedules.
  - b. Click **View Schedule** to access the list of all the schedules associated with the batch.

You can perform the following tasks:

- Click Edit to modify the schedule.
- Click Pause and enter the Start Date and End Date to pause the schedule from execution. Click Add to apply the pause.
   To remove the pause, click Delete next to the specific pause.

#### Re-run Batch/Batch Group

Re-running a batch/batch group facilitates you to run the batch/batch group irrespective of the previous execution state.

When you re-run a batch/batch group that has been previously executed, a new Run ID is generated, and the batch/batch group is executed as if it were a new run.

To re-run a batch::

- Click Schedule Batch from the Header panel.
- 2. In the **Schedule Batch** page, select the **Re-run** tab.
- 3. Select Batch/Batch Group.
- 4. Select the **Batch or Batch group Name** you want to re-run.
- 5. Select the Batch Run ID.
- 6. Click Re-run.

#### Re-start Batch/Batch Group

Re-start a batch/batch group that has not executed successfully or has been explicitly interrupted, canceled, or put on hold during the execution process.

Restarting a batch/batch group enables you to continue execution directly from the point of interruption or failure, allowing you to complete executing the remaining tasks.

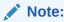

Before restarting a batch/batch group, ensure to provide the complete cleanup URL and also to enable invoking the cleanup URL before restarting the execution.

To re-start a batch/batch group:

- Click Schedule Batch from the Header panel.
- 2. From the **Schedule Batch** page, select the **Re-start** tab.

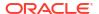

- Select Batch/Batch Group.
- 4. Select the **Batch or Batch group** you want to schedule daily from the drop-down list.
- Select the Batch Run ID.
- Click Re-start.

## Monitor Batch/Batch Group

Using Monitor Batch/Batch Group, you can view the status of executed batches/batch groups, along with the tasks details.

Monitoring enables users to track and identify issues at regular intervals, ensuring smoother batch execution. Both a visual representation and a tabular view of the status of each task in the batch are available.

To monitor a batch/batch group:

- 1. Click **Monitor Batch** from the Header panel.
- Select the Batch/Batch Group and the Batch/Batch Group Name to monitor the execution.
- 3. Set Refresh Frequency Time Interval and duration in seconds.

By default, the refresh interval is set to **5 seconds** and duration is set to **5 minutes**. This indicates that the monitor progress will be refreshed every 5 seconds for the next 5 minutes.

The refresh interval ranges between 5 to 60 seconds and the duration ranges between 5 to 180 seconds.

- 4. Select the MISDATE to view the list of Batch Run IDs executed on a specific date.
- 5. Select the **Batch Run ID** you want to monitor.
- 6. Click Start Monitor to view the results in Visualization and List View tabs.

The **Visualization** tab displays execution status graphically, while the **List View** tab provides the details in a tabular form, including:

 Status: Task execution status - Not-Started, On-going, Aborted, Successful, Failed, Interrupted, Excluded and Undefined.

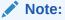

When the task execution status is **Aborted**, the batch execution will still be **On-going**. The task status will be set to **Ongoing**, when it is triggered again.

- Start Time: Task execution start time.
- End Time: Task execution end time.
- Task Details: Mouse-over the task to display its status and details.
- **7.** At any point, select **Stop Monitor**, to stop monitoring.

You can download the task execution summary in PDF or Excel, with or without the task logs, from the **Monitor Task** page.

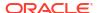

#### Note:

You can download the task execution summary only if the **BATCH\_OPER** role is mapped to the **LOGVIEW** function.

8. (Optional). To rerun, restart, or interrupt execution, click **Actions** and select the required option.

You can also reset the search criteria using Actions.

 (Optional). Click View Execution Parameters adjacent to a batch/batch group, to access the list of tasks and task parameters such as Runskey ID, Misdate, associated with that batch/batch group.

#### Scheduler Service Dashboard

View the task executions based on the execution status in the Scheduler Service Dashboard.

To access the **Scheduler Service Dashboard** page, from the left Navigation pane in the Service console, click **Operations and Processes** > **Scheduler** > **Dashboard**.

You can access the following details related to batch/batch group execution from the Dashboard:

- The batches/batch groups are categorized based on their execution status Executed Runs, Successful Runs, Failed Runs, Ongoing Runs, Interrupted Runs, and Upcoming Runs tabs. Click the respective tab to view the details of the batches/batch groups based on their execution status. For example, click Ongoing Runs to view the details of the batches that are currently running.
- The run time, schedule name and the MISDATE associated with each batch/batch group.
- The batch execution summary for all the batches executed in the last 7, 30 and 120 days.
   The summary is displayed in the form of a color-coded bar graph with legend for the various execution statuses.
- To view the list of all task executions associated with a specific batch/batch group, select the required execution status tab, select Batch/Batch Group and select the required batch/ batch group.
- To view the task executions within a specific date range, select the required execution status tab, select Batch/Batch Group and select the required batch/batch group. Specify both the start and end dates.

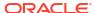